# **Studieavgifter: Skicka faktura**

Fakturautkast skapas i samband med att studentens antagning förs in i Ladok, men för att fakturan ska tillgängliggöras för studenten behöver den skickas. Det går att skicka fakturor till en enskild student eller för flera studenter samtidigt. Mer information om hur och när fakturor skapas finns i lathunden "Studieavgifter: Studentens betalningsskyldighet och fakturor"

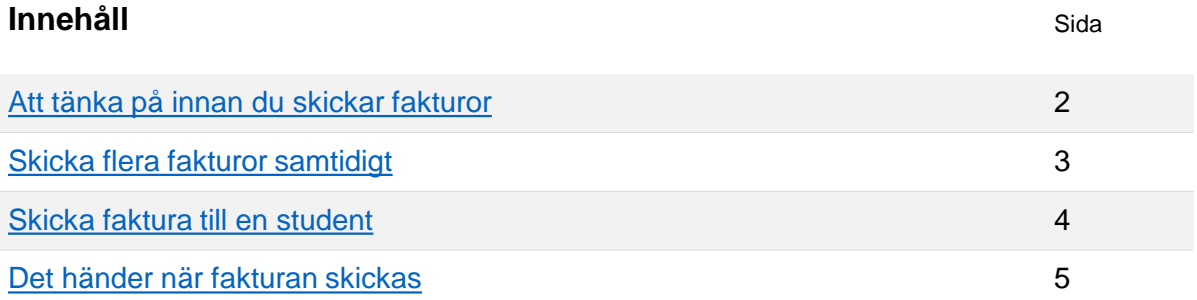

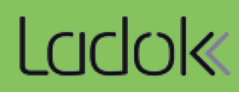

## <span id="page-1-0"></span>**Att tänka på innan du skickar fakturor**

Innan du skickar ut fakturor med masshantering kan det vara bra att titta igenom att det inte har skett något med studenternas studiegång som påverkar studentens fakturor. Det är också bra att kontrollera att alla studenter har en angiven mejladress eftersom avisering om faktura annars inte kan skickas.

## **Hantering**

- **1. Sök fram studenters fakturor för innevarande eller kommande termin** så som det beskrivs på sida 3.
- 2. I kolumnen längst till höger, "**Mer information**", finns det ett meddelande om något behöver kontrolleras/åtgärdas.
- **3. Klicka på referensnumret** för att se detaljer och besluta om eventuell åtgärd. Beroende på meddelande kan olika åtgärder behövas:
	- **Åtgärda grundorsaken**. Exempel är meddelandet "E-post saknas" eftersom fakturan inte kan skickas om studenten saknar mejladress. Detta åtgärdas genom att lägga in adressen i Ladok. Ett annat exempel är meddelandet "Uppgift saknas gällande studieavgiftsskyldighet". Handläggaren kan välja att kontrollera och lägga in avgiftsskyldigheten eller att skicka ut dessa fakturor en och en
	- **Besluta om eventuell återbetalning**. Exempel är meddelandet "Flyttad till programstruktur" där en fristående kurs som betalats har lyfts in under programstudier.
	- **Kontrollera att betalningarna stämmer med studier**. Exempel är meddelandet "Förberett/genomfört tillfällesbyte" där handläggaren kan vilja kontrollera att det inte skickas fakturor för både det tidigare utbildningstillfället och det nya. Meddelandet visas även för förberedda tillfällesbyten som inte är genomförda. I dessa fall kan det vara bra att kontrollera med handläggare eller student vilket tillfälle studenten ska läsa inom.
	- **Inaktivera fakturor**. Detta gäller exempelvis vid meddelandet "Avbrott", men även exemplet med tillfällesbyten ovan. En inaktiverad faktura får ett grått filter och kan, om det behövs, återaktiveras. Inaktiverad eller borttagen faktura visas inte för studenten i Ladok för studenter.

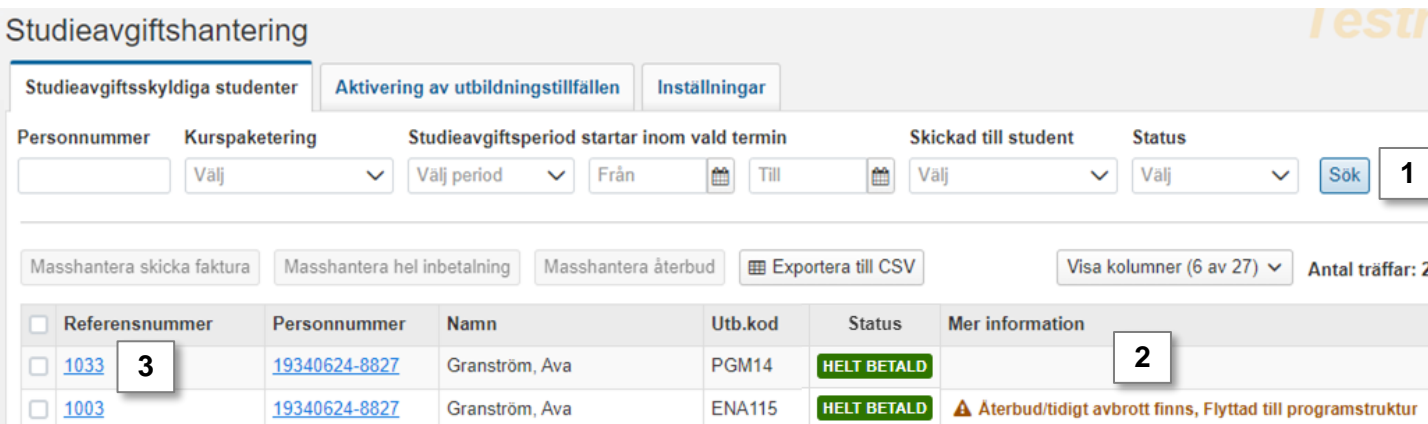

<span id="page-2-0"></span>I den nya funktionaliteten kan fakturor masshanteras.

### **Hantering**

- 1. Gå till **Studiedokumentation → Avancerat → Studieavgiftshantering**
- 2. Välj fliken **Studieavgiftsskyldiga studenter**
- 3. Sök fram fakturor som du vill skicka
- **4. Markera** de fakturor som du vill skicka
- 5. Klicka på **Masshantera skicka faktura**
- 6. I dialogruta: Klicka på **Skicka fakturor**

Valda fakturor utan varningsmeddelande tillgängliggörs nu och kan laddas ner via Ladok för studenter. Om mejlavisering är aktiverad skickar systemet även ett mejl till studenten med uppmaning om att logga in i Ladok. De fakturor som har varningsmeddelande måste hanteras enskilt. Se nästa sida.

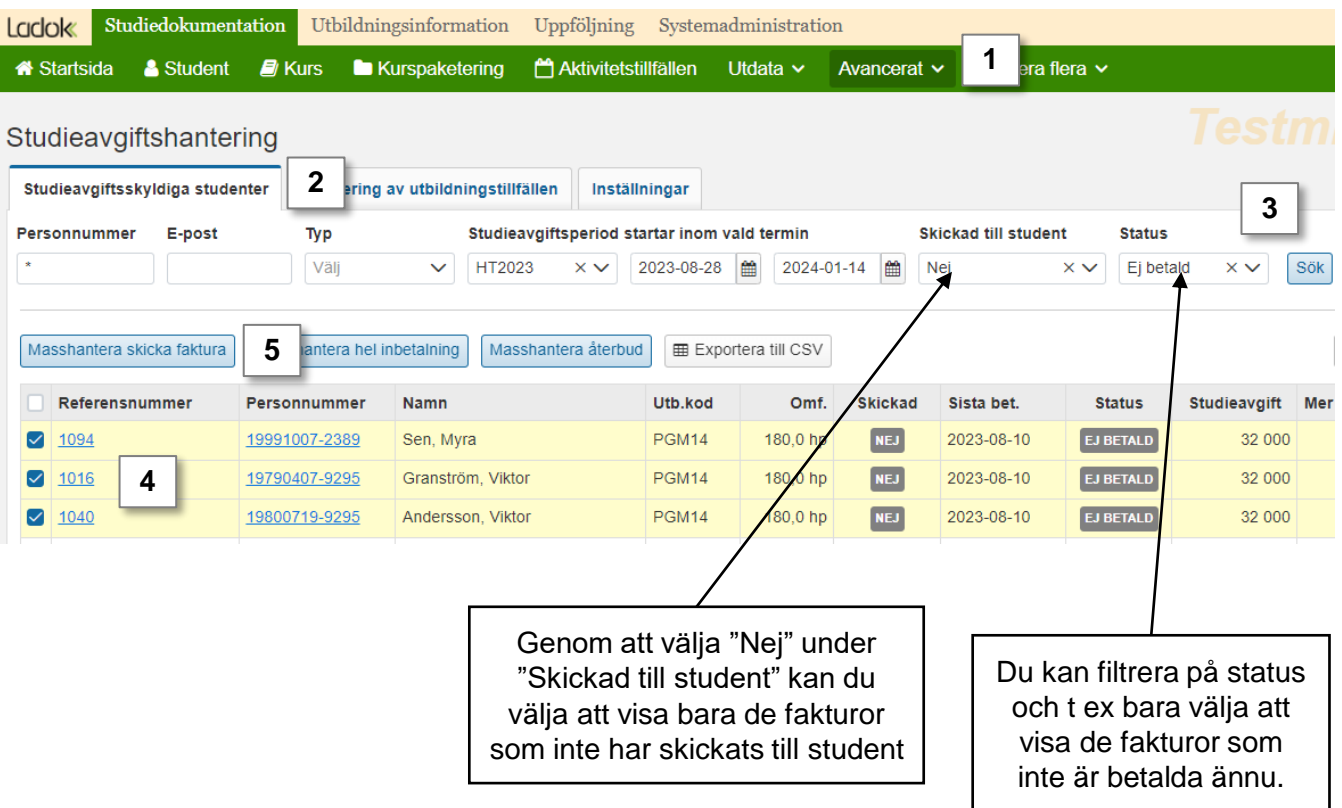

<span id="page-3-0"></span>Det går att skicka faktura till en enskild student via studentens översikt (under fliken "Studentuppgifter" och valet "Studie- och anmälningsavgiftsbetalning") eller via vyn för studieavgiftshantering som beskrivs nedan.

## **Hantering**

- 1. Gå till **Studiedokumentation → Avancerat → Studieavgiftshantering**
- 2. Välj fliken **Studieavgiftsskyldiga studenter**
- 3. Sök fram studenten du vill skicka faktura till
- 4. Klicka på länken för ett **referensnummer**

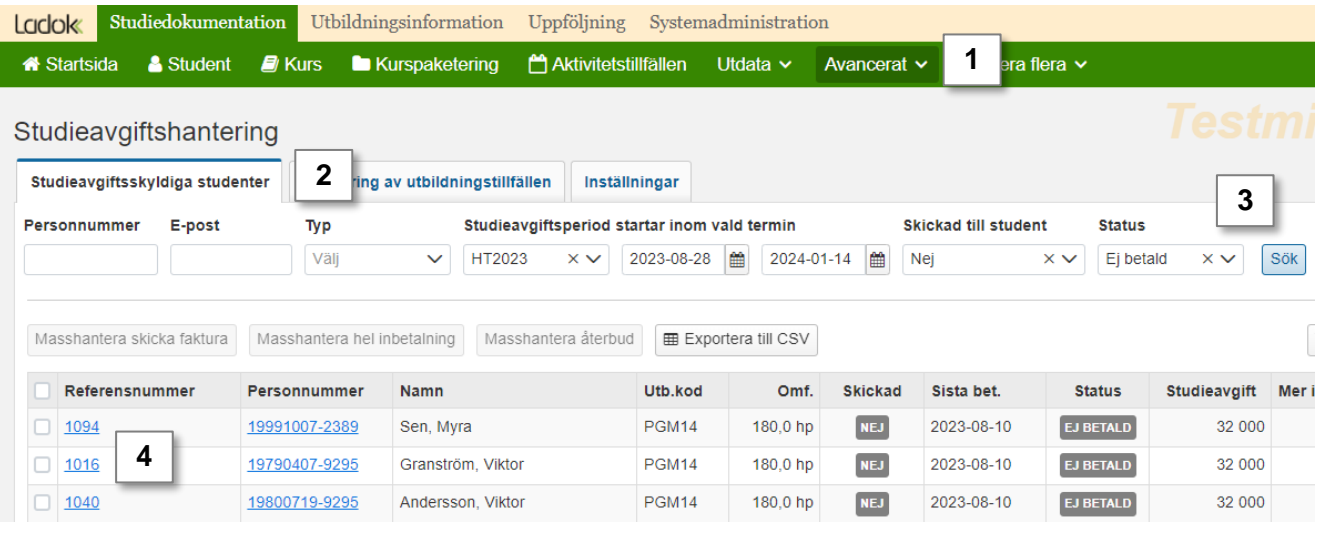

- 5. Den valda fakturan visas. Klicka på **Välj åtgärd**
- 6. Välj **Skicka faktura**
- 7. Klicka på **Spara**

Den valda fakturan visas nu för studenten i Ladok för studenter och en avisering skickas via mejl, förutsatt att funktionaliteten aktiverats på lärosätet.

#### Sökresultat / 19981029-2392 Samuel, Josiah

> Studieavgiftsskyldighet för högskoleutbildning på grund- och avancerad nivå

Aktivering av utbildningstillfällen

#### SHPRM Produktionsledare: Media 180,0 hp

#### HT2023 SHH23 100% Normal Umeå

Studieavgiftsskyldiga studenter

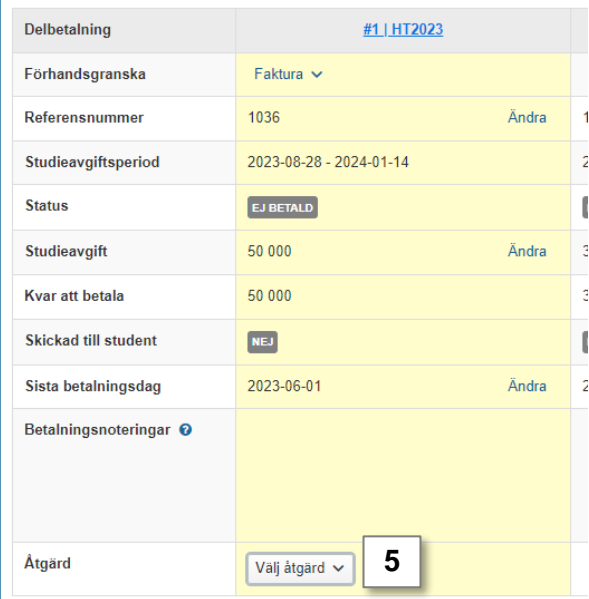

Inställninga

<span id="page-4-0"></span>Att skicka fakturan till studenten gör att den tillgängliggörs för studenten. Nedan beskrivs hur.

### **Följande sker när du väljer att skicka faktura:**

- Automatisk mejlavisering till student sker om denna funktion är aktiverad. [Du kan se](https://ladok.se/utbildning/utbildningsmaterial/hantera-studier/studieavgifter/studieavgift-mejlavisering-till-student) [exempel på mejl på ladok.se.](https://ladok.se/utbildning/utbildningsmaterial/hantera-studier/studieavgifter/studieavgift-mejlavisering-till-student)
- Sista betalningsdag justeras automatiskt till 10 veckodagar framåt om sista betalningsdag är mindre än 10 dagar framåt eller redan har passerat.
- Det går inte att ändra sista betalningsdag till ett tidigare datum.
- Fakturan får status "Tillgänglig"/"Available" för studenten i Ladok för studenter (om lärosätet har valt att aktivera menyvalet för studieavgifter). Studenten kan därmed se referensnummer samt se och ladda ner fakturan ("Betalningsinformation" / "Payment details").**Instalments**

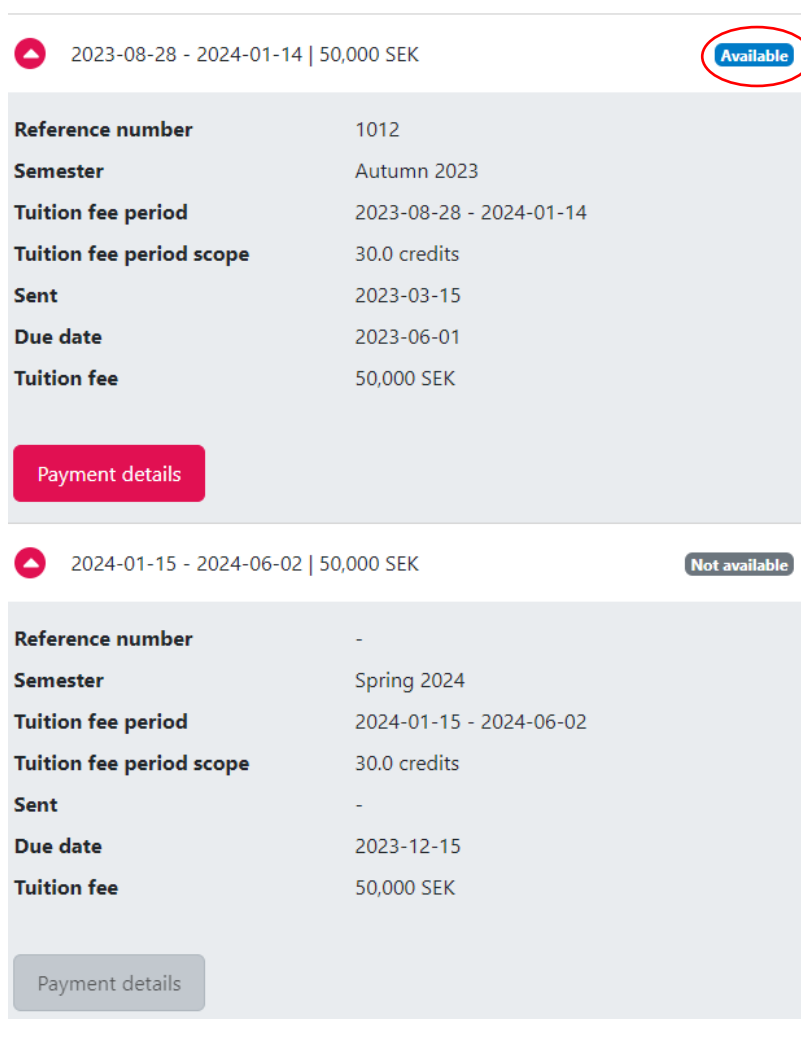